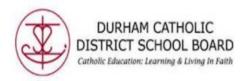

## How to use the Talking Dictionary and Picture Dictionary

## INTRODUCTION

The Talking Dictionary provides definitions which can be read out loud. The Talking Dictionary can be used in a PDF document, OneNote online, Word online, and Chrome internet browser. The Picture Dictionary provides symbols and images of words to help support understanding of the text. The Picture Dictionary can be used in a PDF document, OneNote online, Word online, and Chrome internet browser.

1. Select a word by using the cursor and dragging it across the word.

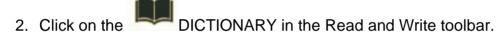

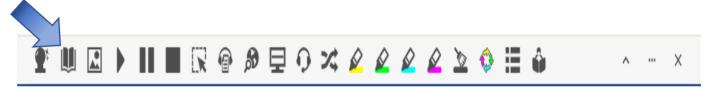

3. Click on the Dictionary box. Click on have it read out loud.

PLAY icon beside each definition to

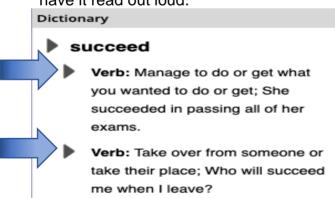

4. Once the Dictionary box is open it can be moved anywhere within the chrome window. It can be left open while using the Read and Write software. Select a word by using the cursor and dragging it across the word to see the definitions appear in the Dictionary box.

Created by DCDSB Assistive Technologist/Assistive Technology Specialists: Jennifer Baal, Donna Conn, Maureen Cope, Kristi Norris

5. Select a word by using the cursor and dragging it across the word.

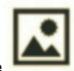

6. Click on the

PICTURE DICTIONARY in the Read and Write toolbar.

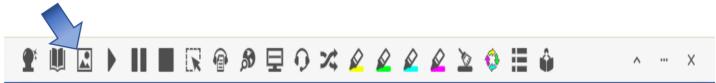

7. Once the Picture Dictionary box is open it can be moved anywhere on the computer screen. It can be left open while using the Read and Write software. Select a word by using the cursor and dragging it across the word to see the picture appear in the Picture Dictionary box.